# Postgraduate Research Milestones (PGR) Manual for DPS

# Exam Entry Form (EEF) and

# Thesis submission

## Contents

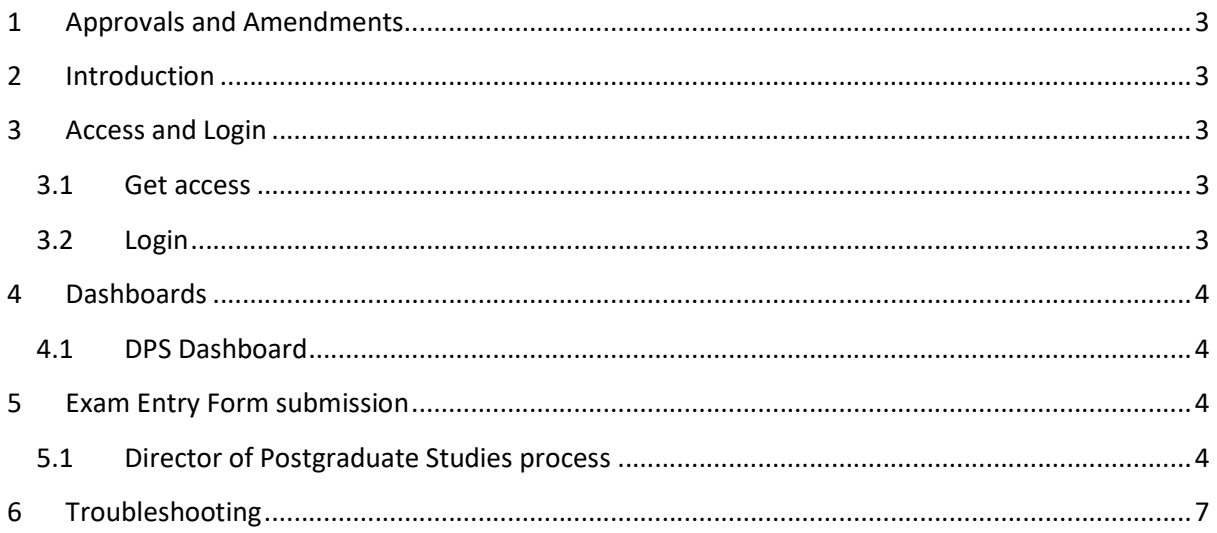

## 1 Approvals and Amendments

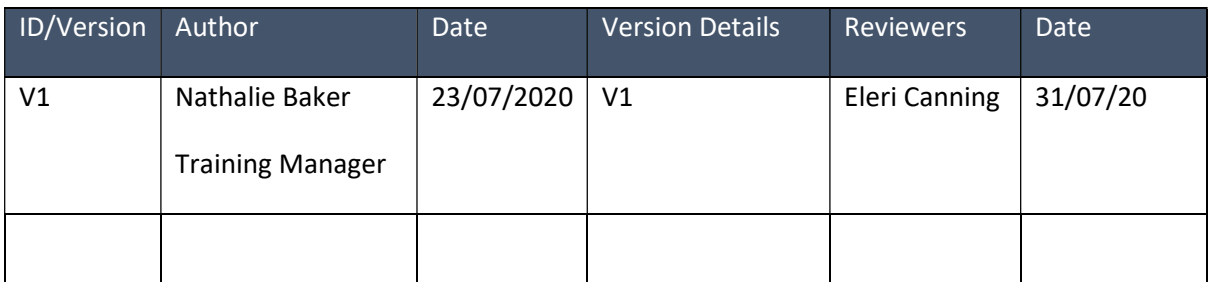

## 2 Introduction

A new postgraduate research milestones tile has been created for Students, Supervisors, DPS, PGA Admin, HOD's and Registry users. This tile allows users to access the workflows for Exam Entry Form submission and Thesis submission. These processes are documented from a DPS point of view in detail below.

### 3 Access and Login

#### 3.1 Get access

 To get access to the system, if you have not automatically been granted access, please raise an ASK request via ICT requesting access to the Postgraduate Research Milestones tile.

#### 3.2 Login

- To login to the Postgraduate Research Milestones (PGR) go to https://my.imperial.ac.uk.
- Once this page is open, a tile for Postgraduate Research Milestone will be visible.

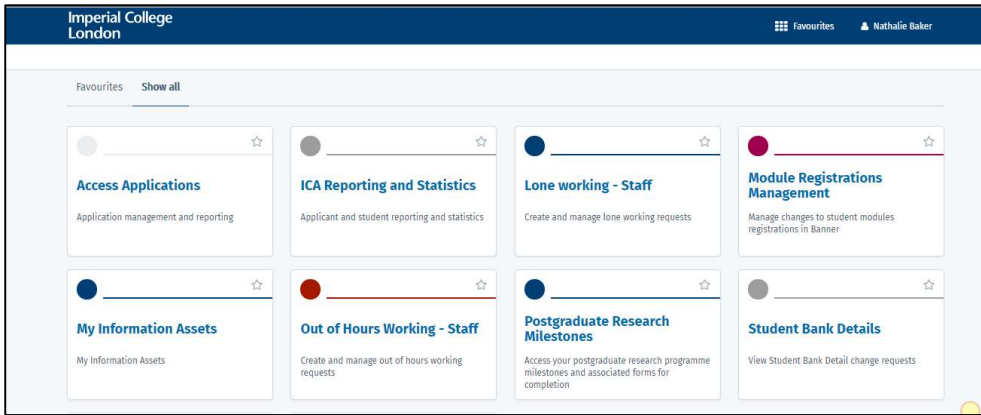

Click on the tile and login in via single sign on with your Imperial username and password.

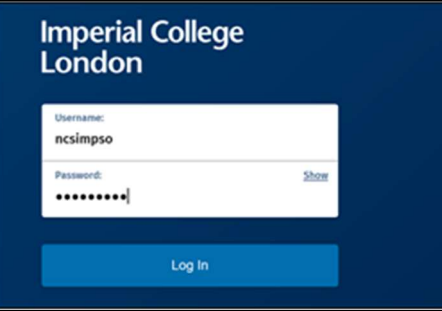

#### 4 Dashboards

Logging in will take you to your Dashboard.

#### 4.1 DPS Dashboard

- Director of Postgraduate Studies (DPS) Dashboards will show the following:
	- o A list of actions
	- o A list of supervisees
- The Student Dashboards can be accessed by clicking on the Student.

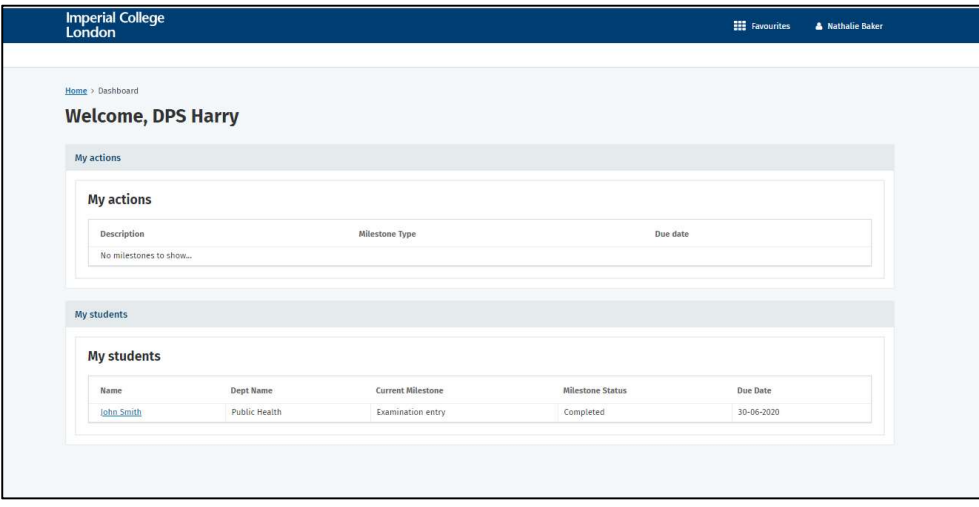

### 5 Exam Entry Form submission

 A new workflow has been created for Postgraduate Students to submit their Exam Entry Forms (EEF). The steps are summarised from a DPS point of view below.

#### 5.1 Director of Postgraduate Studies process

- Once the Supervisor has submitted their examiner nominations, you (DPS) will be notified by email and a task will appear in your Dashboard.
- The PG Administrator will also receive a notification once an EEF has been submitted to you for review.
- Login to the Postgraduate Research Tile as per the above.
- Once you login you will be presented with your Dashboard. This includes any actions that you need to take and a list of your supervisees

- If you wish to access the Student's view of the information, you can click on the relevant Student which will take you to a view of the Student's Dashboard.
- At this stage, the actions should include a request to review the Examination Entry Form.
- To action this, you should click on the relevant link under the My actions Description section.

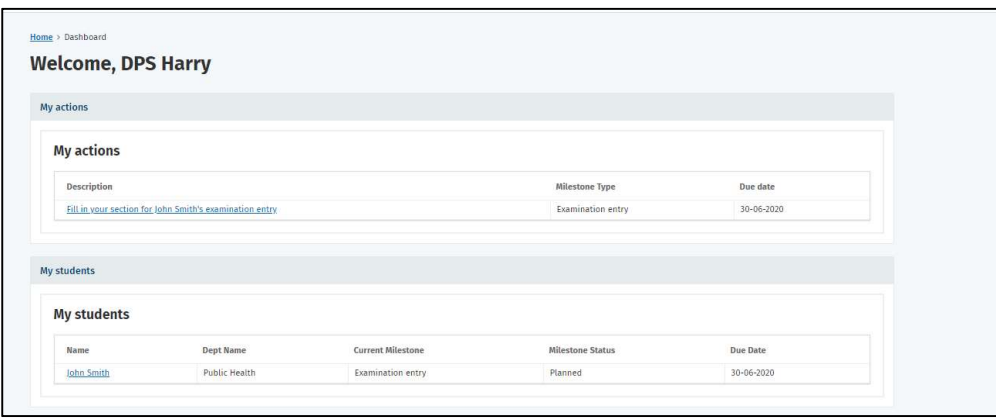

 You should review the Candidate details, the Thesis details, the Examiners nominated and the Supervisors confirmation.

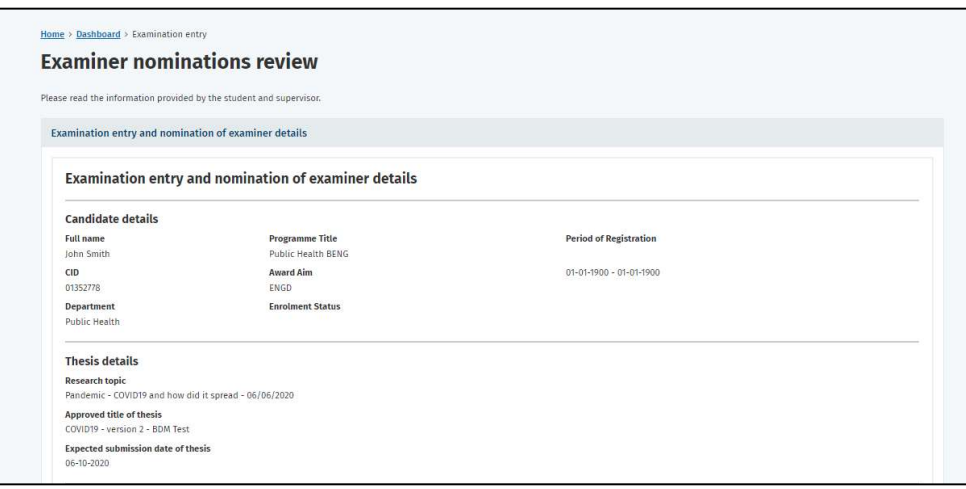

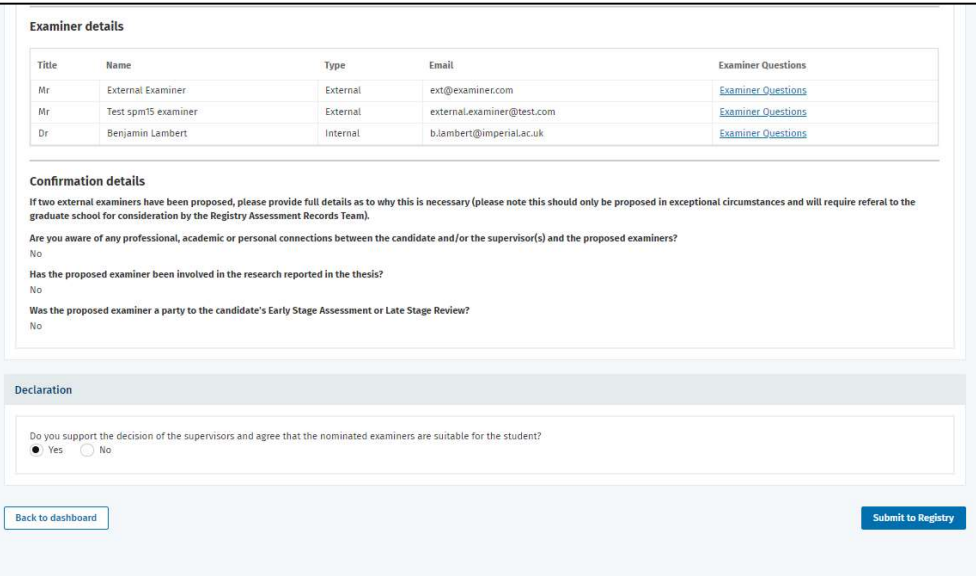

#### 5.1.1 Reject the EEF

- If you want the Supervisor to make changes, select No to the declaration.
- Complete your reasons for the rejection and Save.
- This will trigger an email to the Supervisors to make changes.

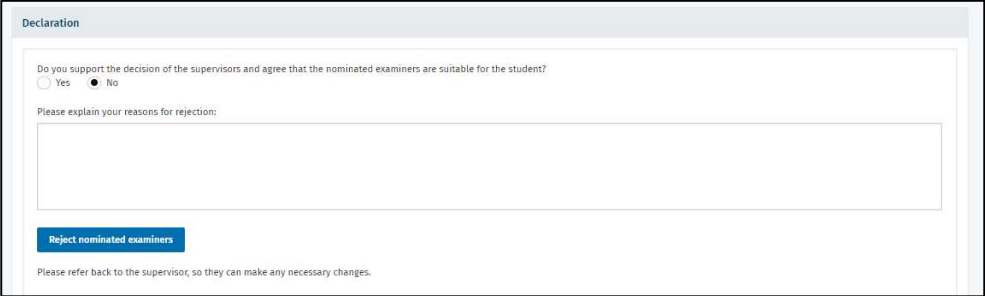

#### 5.1.2 Approve the EEF

• If you are happy with the nomination, you should answer Yes and then click on Submit to Registry.

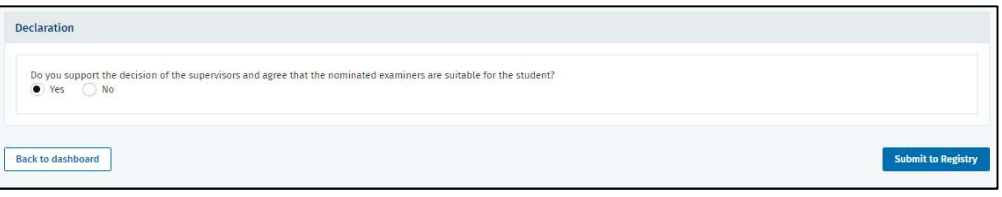

• It will ask them to confirm your submission.

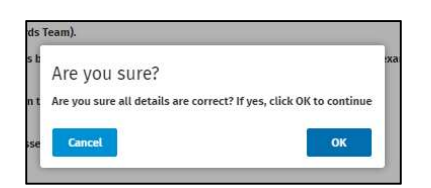

- Click ok.
- A notification that the action has been processed will appear.
- The task will disappear from your (DPS) Dashboard and will show up in Registry's Dashboard.

### 6 Troubleshooting

- If you have any technical issues with the above processes, please contact ICT on x49000 or raise an ASK ticket.
- If you have any queries on the postgraduate Milestones processes, please contact the Assessment team – assessment.records@imperial.ac.uk.